Cette année on va utiliser le module moodle (plug-in) nommé Référentiel et écrit par Jean Fruitet qui vous permet de suivre votre progression dans la certification C2i niveau 1.

# Temps 1 : L'étudiant propose une activité en vue de valider une des vingt compétences

# Présentation du module Référentiel

Le point d'entrée pour l'étudiant est le module Référentiel.

Application C2i épreuve pratique - Référentiel 2011

Il a alors accès à plusieurs onglets. Les plus intéressants pour un étudiant sont TACHES, ACTIVITES et CERTIFICAT.

Un étudiant ne peut valider une compétence qu'en réalisant une activité. Cependant l'enseignant peut proposer des tâches (des activités définies par lui). L'enseignant peut vous affecter d'office une tâche si cette dernière s'applique à votre situation. Si ce n'est pas le cas, vous pouvez aussi vous affecter à une tâche. Dans tous les cas, une tâche affectée devient une activité (fortement encadrée).

Pour voir les tâches disponibles et éventuellement s'affecter à une tâche, il faut aller sur l'onglet TACHES.

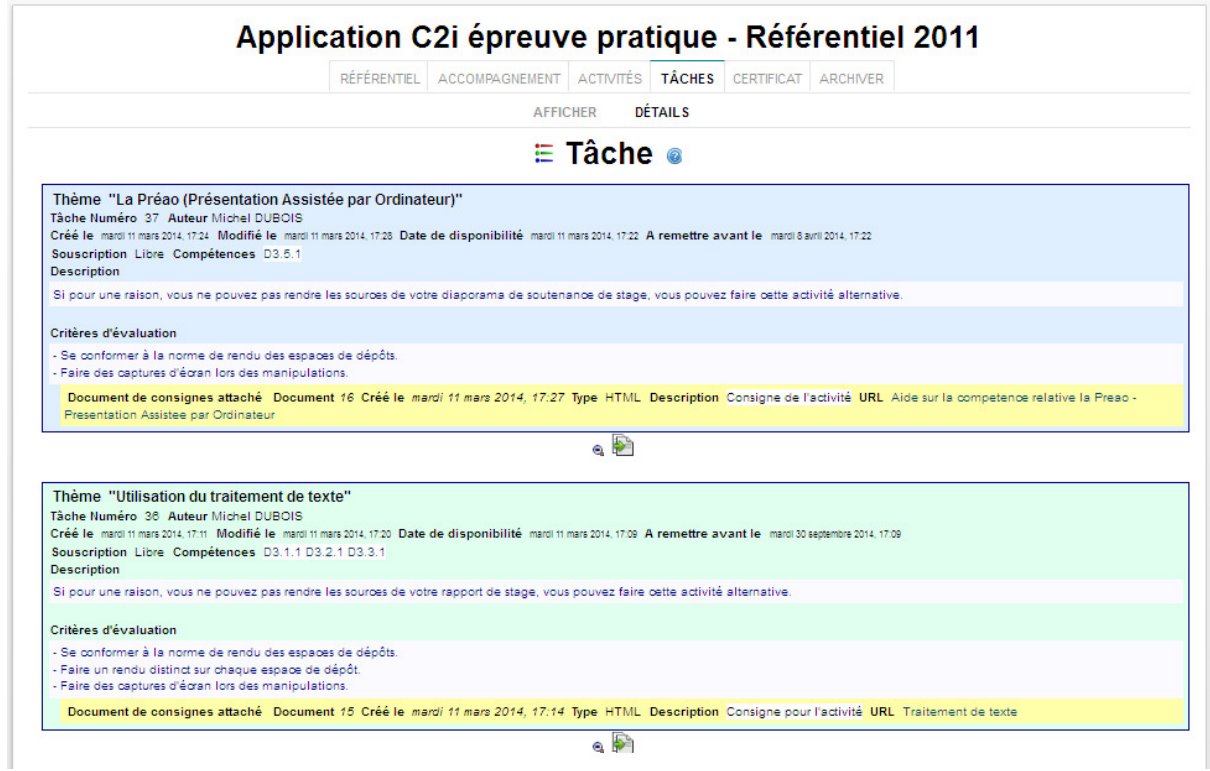

En dessous de chaque tâche se trouvent des boutons pour les actions qui vous sont autorisées comme s'affecter à la tâche ( ) ou changer l'affichage en mode résumé.

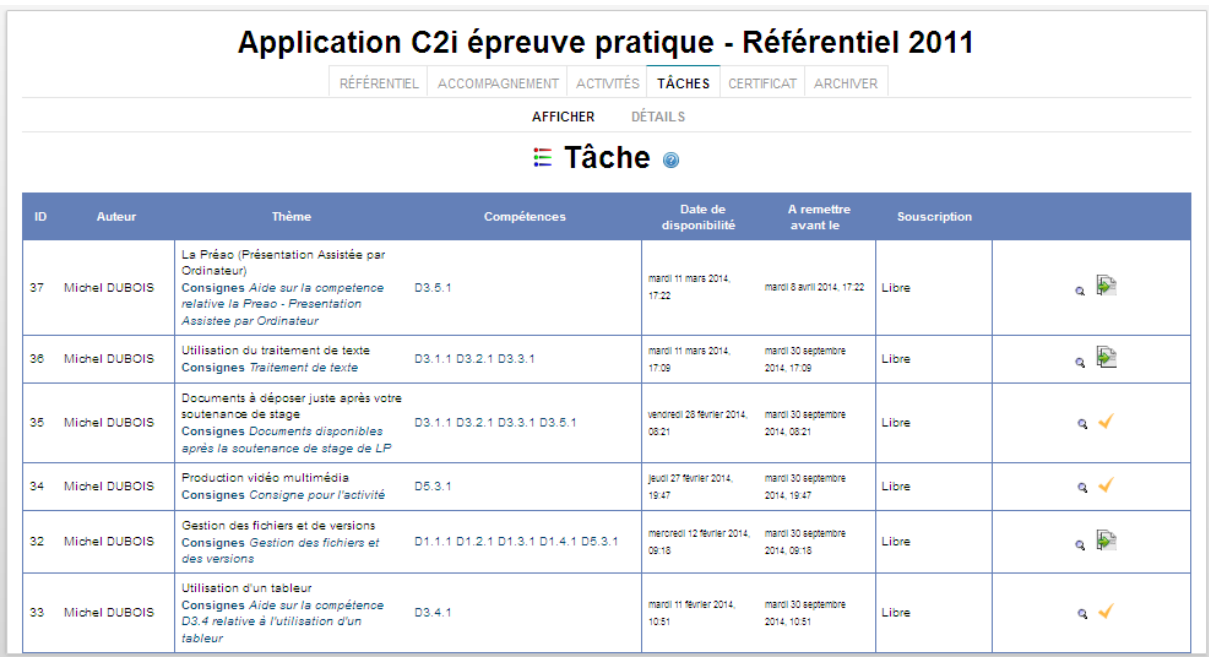

A vous de choisir quelle tâche vous pouvez vous affecter compte tenu de votre situation.

## Proposer une activité à la validation par l'enseignant certificateur

Pour valider une ou plusieurs compétence(s), il faut réaliser une activité. Pour cela, il faut se rendre dans l'onglet ACTIVITES. L'exemple décrit la réalisation d'une activité issue d'une tâche et non pas d'une activité créée ex-nihilo par un étudiant.

## Choix de l'activité à faire

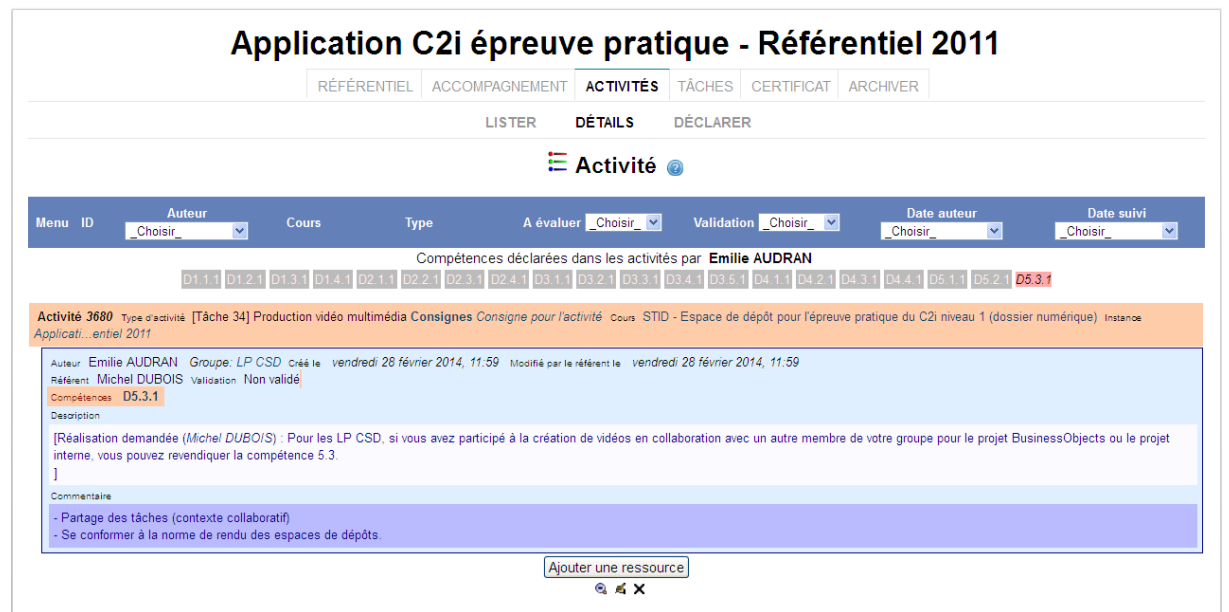

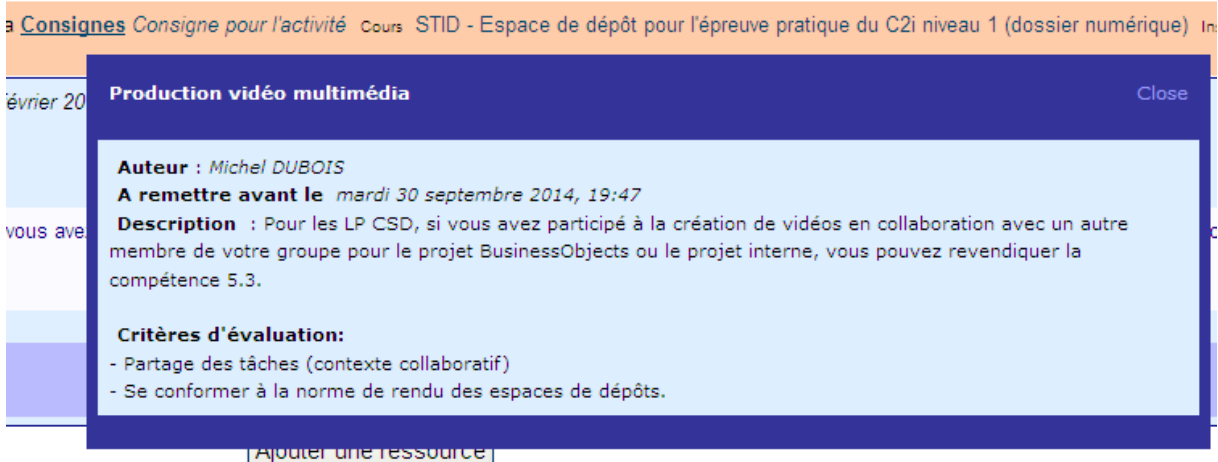

Il faut cliquer sur le lien « Consigne pour l'activité » (susceptible de changer par activité) juste après le texte Consignes.

Lecture des consignes d'une activité issue d'une tâche proposée par l'enseignant certificateur.

On consulte alors les consignes de l'activité qui vous donne le cadre définit par l'enseignant.

#### Forum des nouvelles

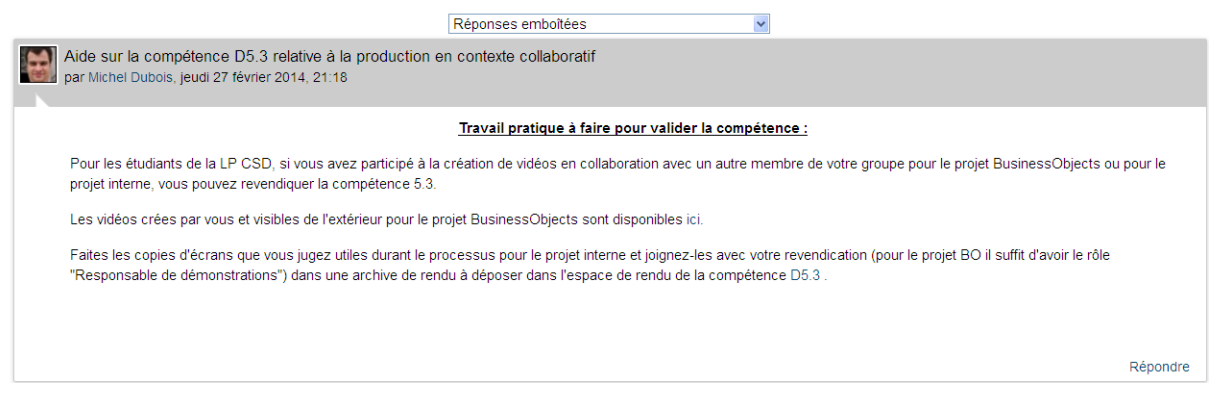

Des liens vous donnent accès à des ressources supplémentaires (ici la page vers toutes les vidéos du projet BusinessObjects des différents groupes et la répartition des rôles pour chaque groupe)

Enfin la page de consigne donne accès aux différents espaces de dépôts.

votre revendication (pour le projet BO il suffit d'avoir le rôle étence D5.3.

D5.3 - Élaborer une production dans un contexte collaboratif

Lorsqu'un étudiant entre dans un espace de dépôt d'une compétence, il a à sa disposition la confirmation de la compétence visée et un rappel des consignes.

Année 2013-2014 3

#### D1.1 ORGANISER UN ESPACE DE TRAVAIL COMPLEXE

Une seule archive zip nommée :

C2iN1D11-NOM-Prenom-e1XXXXXX-3psd01.zip

Les noms et prénoms ne contiendront aucun caractère bizarre (remplacer les espaces par , les lettres accentuées par leur équivalent sans accent). Sped01 correspond à votre code étape aussi utilisé sur votre forum pour l'échange de documents entre vous (G: \vannes\etud\3psd01\).

Concernant les explications de l'activité (la partie déclarative rédigée par l'étudiant) en vue de la validation de cette compétence, à part le format texte (TXT), le format recommandé est le PDF. Elle doit être aussi mise en ligne dans l'espace de dépôt. Les documents annexés sont au format aproprié pour la compétence. L'archive contient un fichier ALire.txt qui donne une explication/description pour chaque fichier présent dans l'archive

Rappels:

- o Si votre activité vise la validation de plusieurs compétences, elle doit faire l'objet d'un dépôt au niveau de chaque compétence
- o Pour que cette compétence que vous déclarez dans l'activité soit prise en compte pour la certification, cette activité doit être validée par un enseignant. Un feedback éventuel peut intervenir de sa part vous précisant les modifications à faire pour permettre la validation. L'archive contient alors des sous répertoires v1, v2, ..., vN (un pour chaque version successive).

Il peut alors proposer à l'enseignant certificateur une activité lui permettent de valider la compétence :

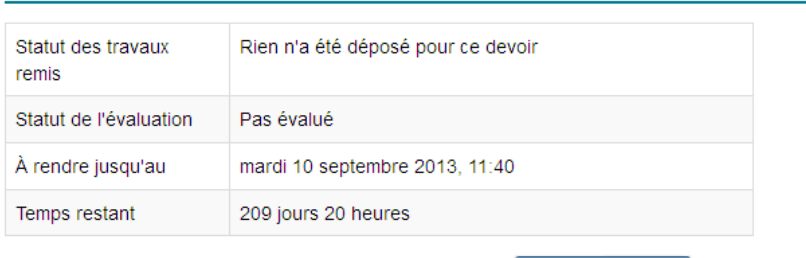

ÉTAT DU TRAVAIL REMIS

Remettre un devoir

## Réaliser des captures d'écrans lors des actions de l'activité

L'étudiant va devoir constituer son archive de rendu. Notamment, elle contiendra des captures d'écran pour attester du déroulement d'une activité. Le logiciel gratuit IrfanView permet de capturer une partie seulement de l'écran. Il permet d'éviter l'utilisation combinée de la touche « IMPR ECRAN » et du logiciel Paint accessible depuis le menu Démarrer / Programme / Accessoires / Paint. La version portable d'IrfanView est téléchargeable à l'adresse http://portableapps.com/apps/graphics\_pictures/irfanview\_portable. Une copie de l'installateur IrfanViewPortable 4.35 Rev 2.paf.exe se trouve dans le répertoire G:\vannes\prof\3psd01\MD\win32. Une application portable est un programme qui n'engendre pas de modification durable du système par son fonctionnement. Il ne demande pas de privilège d'administration de votre poste de travail (utile lors d'un stage) pour s'installer dans un répertoire où vous disposez du droit d'écriture (clé USB). La procédure d'installation est la suivante :

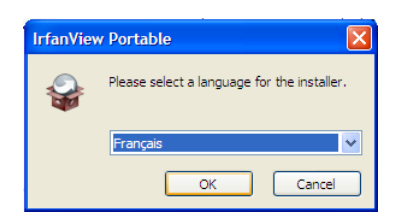

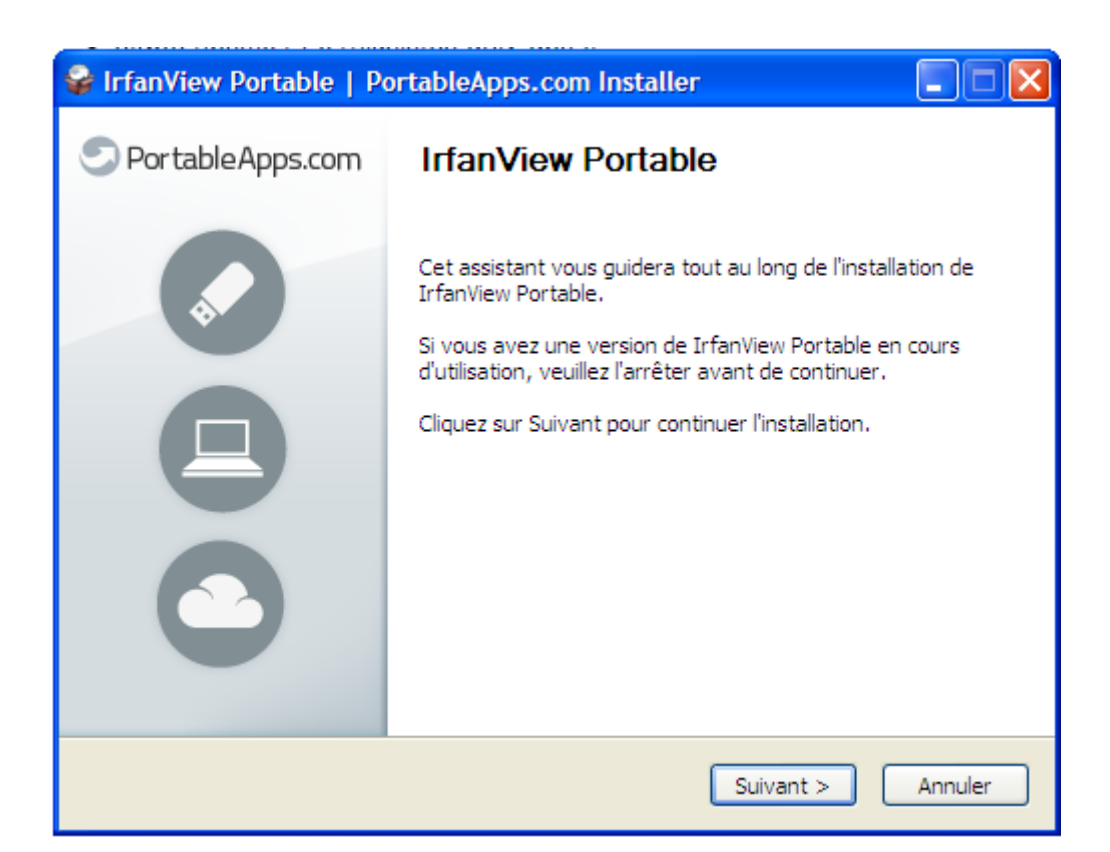

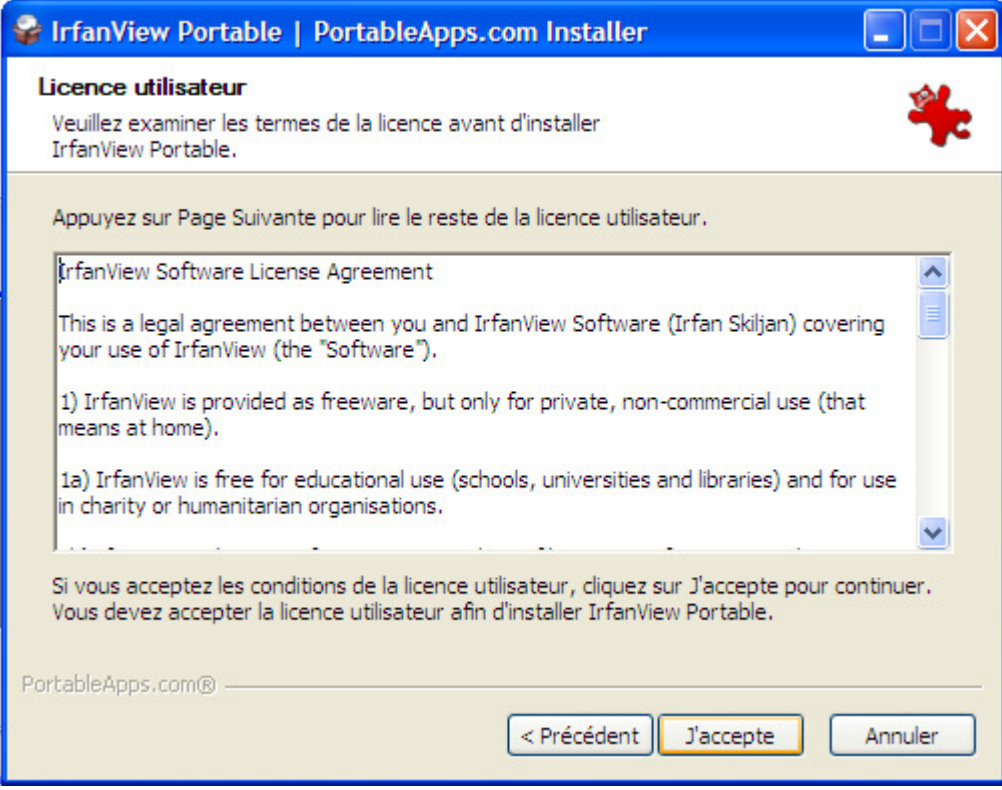

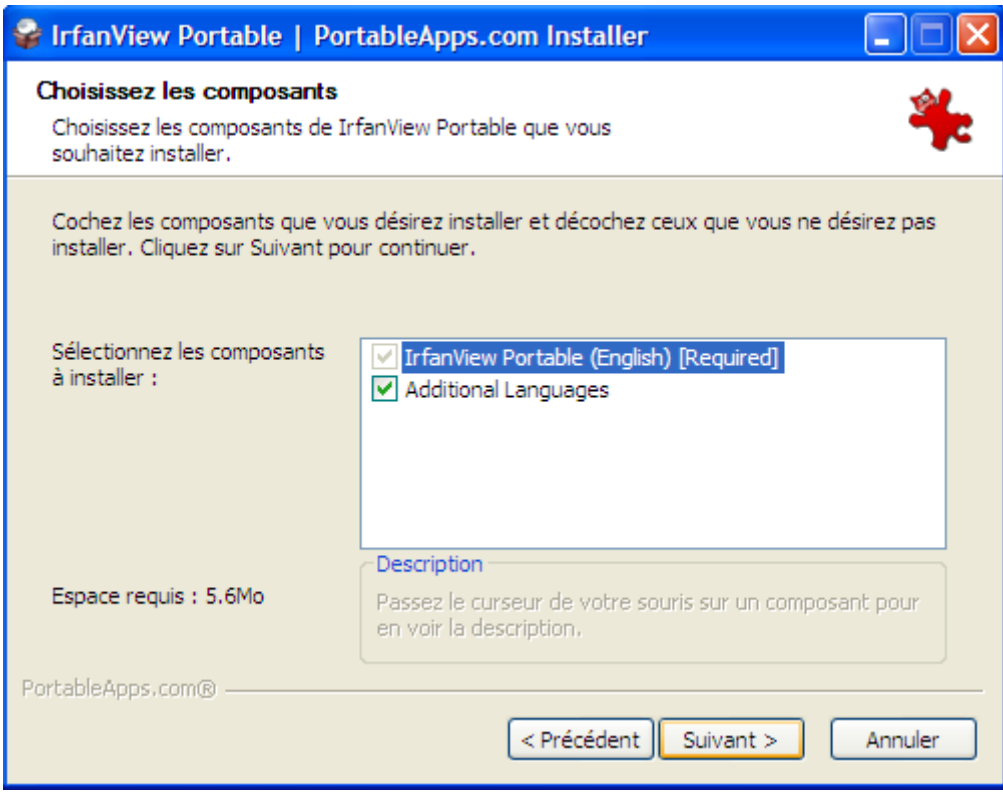

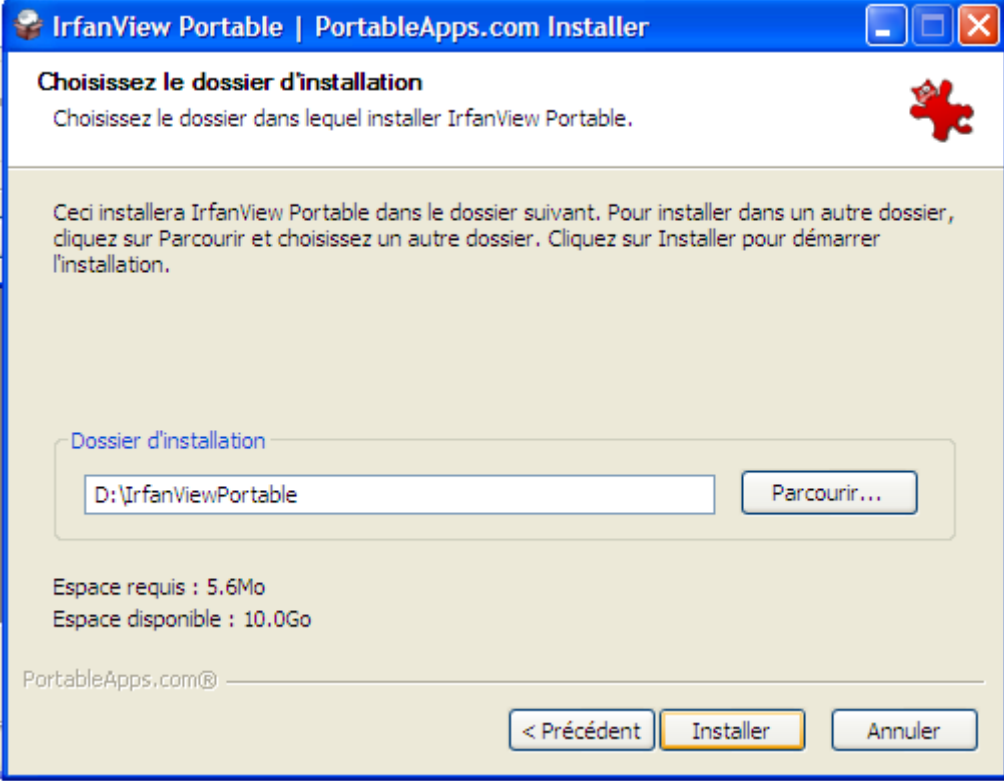

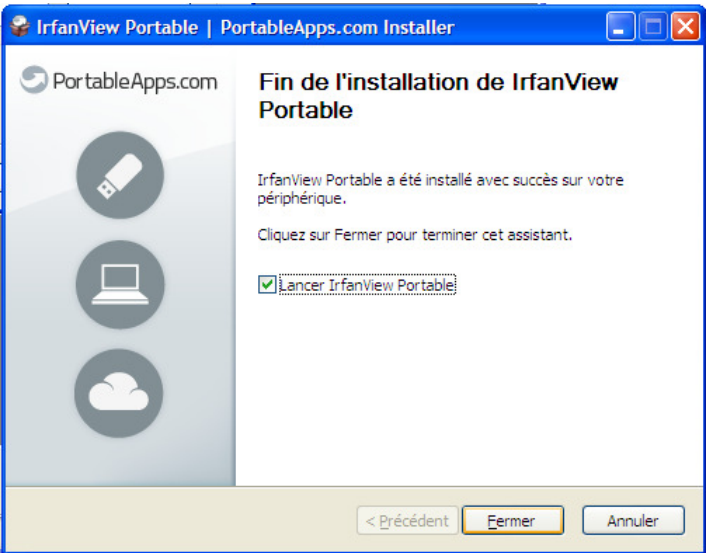

Une fois installé par exemple dans le répertoire D: \IrfanViewPortable, il faut lancer le logiciel IrfanView.

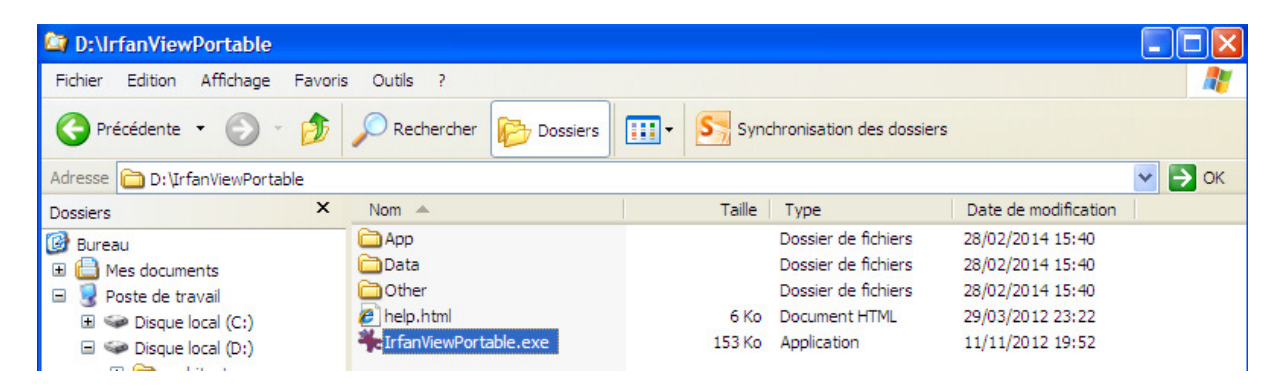

Pour faire des capture d'écran en continu, il faut aller le menu Options / Capturer / Screenshot….

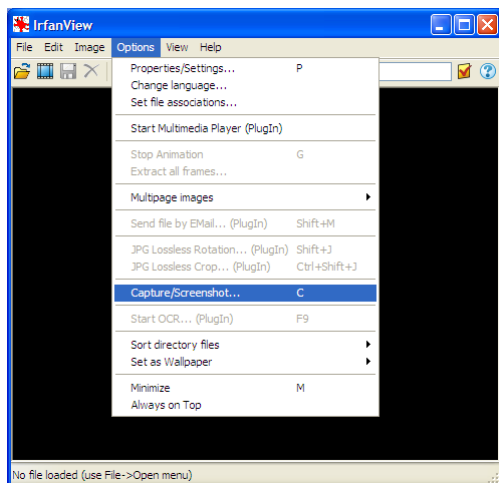

Il faut configurer la combinaison de touches d'activation de la capture (CTRL+F11), si on a à choisir la partie de l'écran.

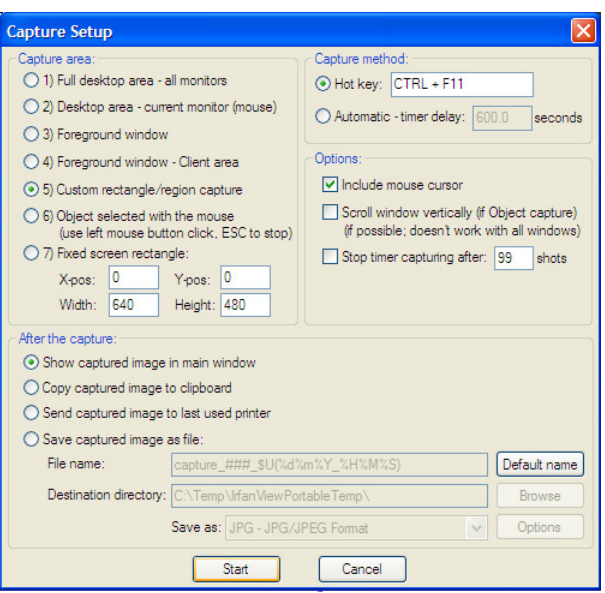

Il suffit de presser la combinaison de touches (CTRL+F11), choisir le rectangle de capture puis sauvegarder l'image au bon format.

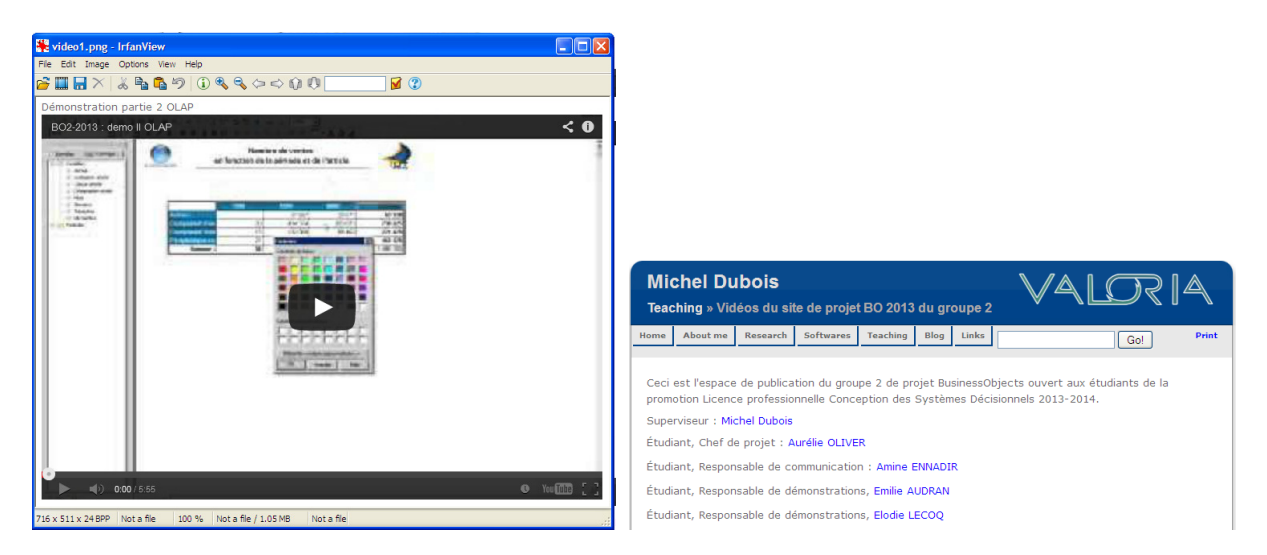

Les captures d'écran attestent de l'existence de la vidéo et que Emilie AUDRAN a participé à sa réalisation.

## Mise en place d'une archive à partir d'un dossier de rendu et remplissage du formulaire de rendu

Une fois toutes les captures faites, l'étudiant peut éditer le texte de ses explications qui permettront à l'enseignant certificateur de valider la compétence après avoir consulté les documents attachés.

L'archive attachée a une structure :

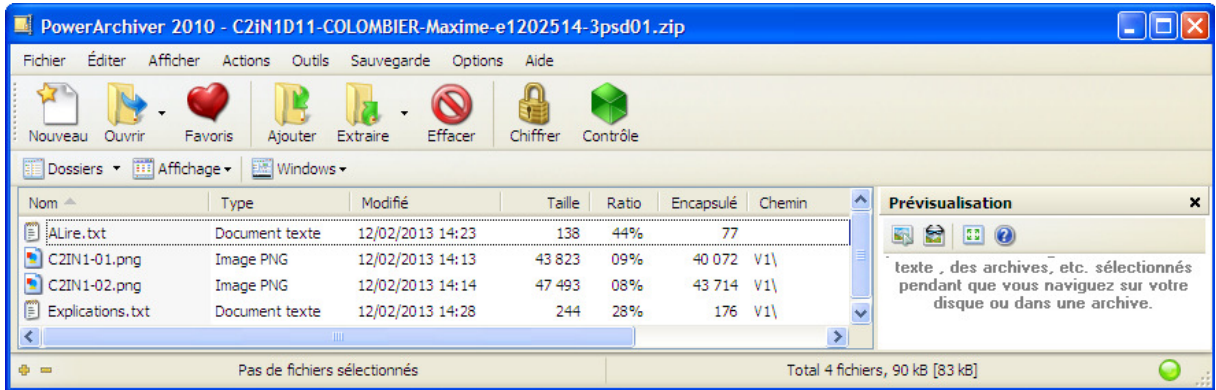

Un fichier texte  $\text{Alire.txt}$  à la racine décrit tous les fichiers annexés.

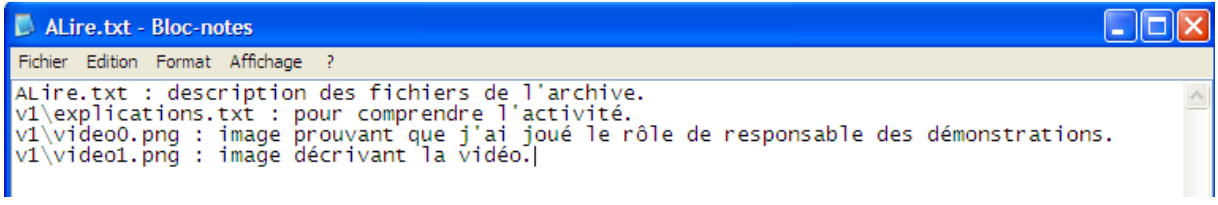

Dans le sous répertoire V1, se trouve le fichier d'explication qui permettra au certificateur de valider la compétence. Ce fichier peut être au format TXT ou PDF simplement.

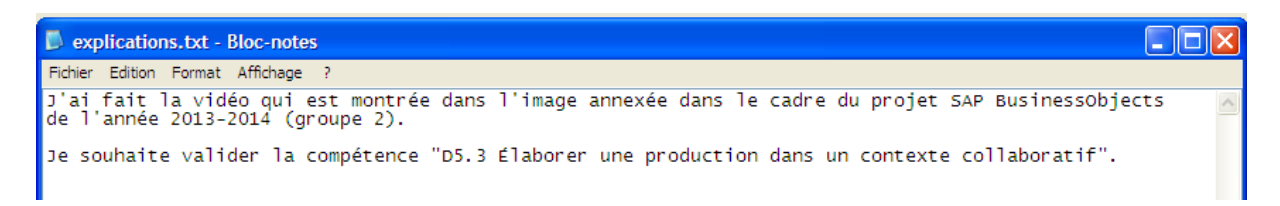

Une copie du fichier sera mise en ligne lors du dépôt au niveau de la rubrique Texte en ligne. Le contenu PDF ayant des images pourra ainsi être incorporé dans cette rubrique après traduction automatique en code html. Les combinaisons de touches CTRL+A (pour tout sélectionner), CTRL+C (pour copier) et après avoir le curseur dans la zone de texte en ligne CTRL+V (pour coller) pourront être utilisées selon le navigateur utilisé.

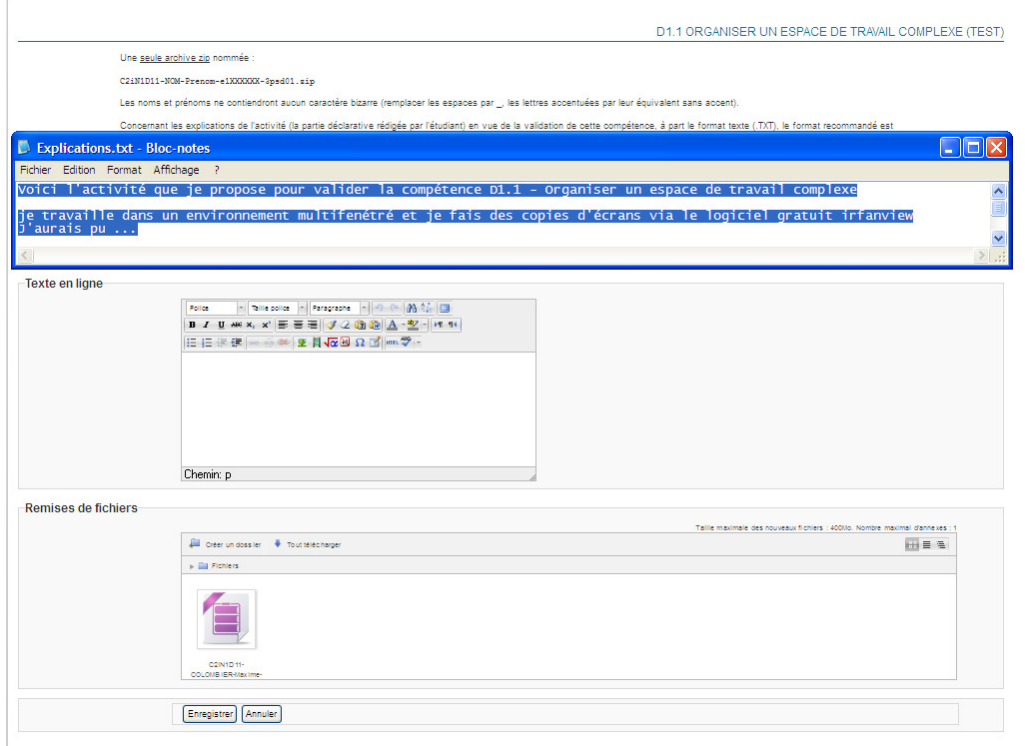

Les explications ont été reportées dans la zone de texte sous forme de page html.

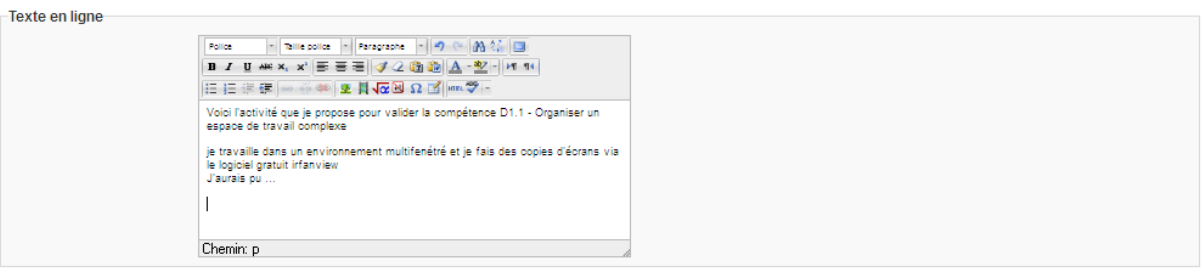

#### Nommage de l'archive

L'archive a une norme de nommage à respecter. La norme est rappelée au niveau de chaque espace de dépôt. Il suffit de copier cette norme avec CTRL+C puis de renommer l'archive en remplaçant chaque élément par la valeur appropriée notamment votre code étape (3psd01 ou 3psm01 ou 3pss01).

# D5.3 Élaborer une production dans un contexte collaboratif

Une seule archive zip nommée :

C2iN1D53-NOM-Prenom-e1XXXXXX-3psd01.zip

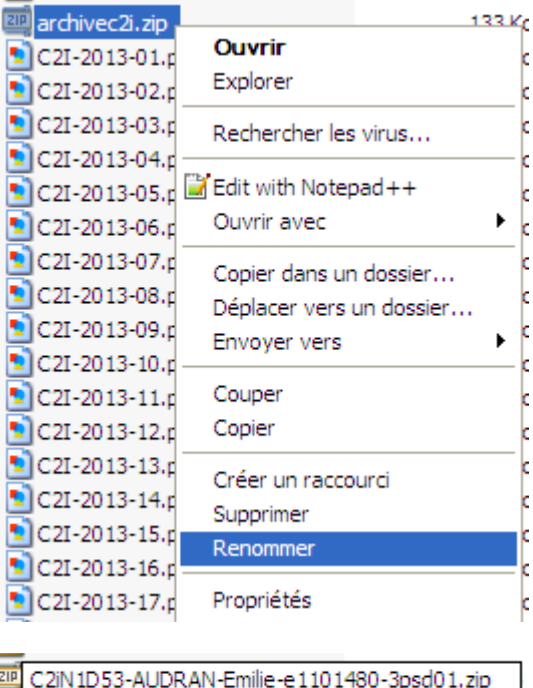

Soumission du formulaire avec l'archive complète et conforme (nom, structure)

Par glisser-déposer, l'archive pourra être attachée. On pourra aussi utiliser le bouton Ajouter... ( ) pour parcourir l'arborescence de l'ordinateur pour choisir le fichier à transmettre. Il faut

respecter la convention de nommage.

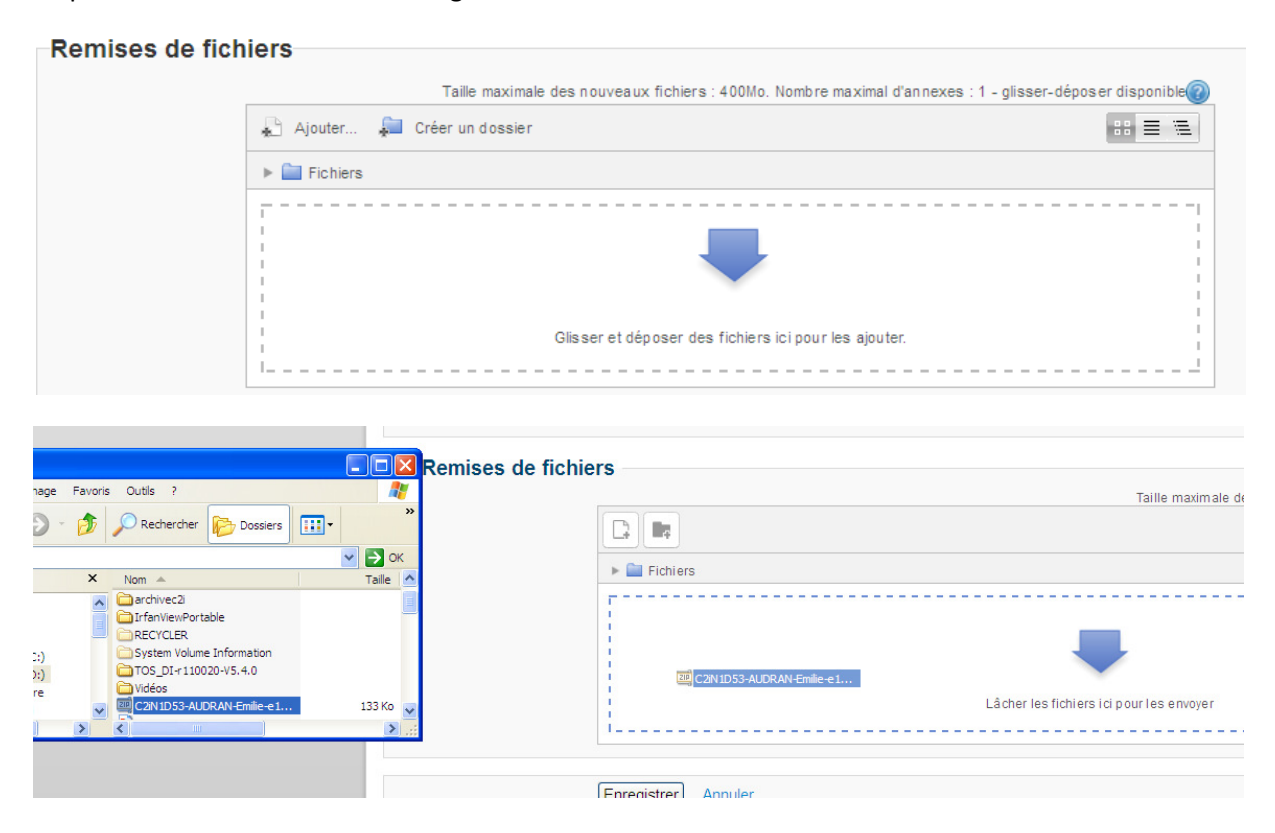

Un fois le bouton Enregistrer utilisé, l'état du dépôt apparaît.

#### ÉTAT DU TRAVAIL REMIS

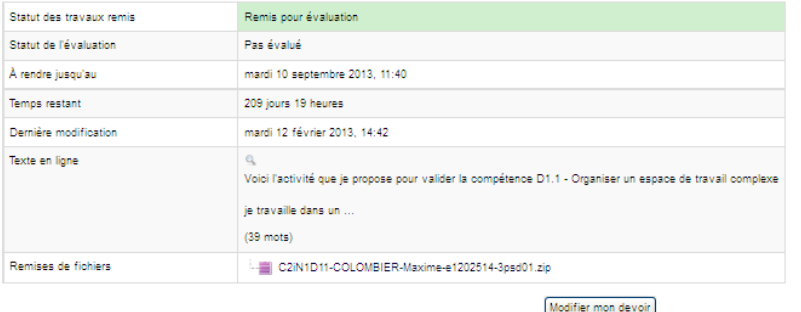

Sauf décision contraire du certificateur après validation de la compétence, vous pouvez à tout moment modifier votre dépôt.

## Conseils pour les activités en vue de la validation des compétences

Vous avez des ressources qui concernent le module référentiel (présentation qui vous explique comment créer une activité par vous-même en prenant l'exemple d'un carton d'invitation à votre anniversaire de vos 20 ans, podcast sur le même sujet) et des conseils sur chaque compétence. Cependant l'enseignant certificateur proposera des tâches qui permettent de valider l'ensemble des compétences. Avant votre stage, vous disposez déjà de tâches éventuellement pré affectées. Vous avez la liberté de les soumettre quand vous voulez, avant le 30 Septembre 2014. Pendant les 8 premières semaines du stage, une tâche focalisée sur une compétence sera proposée par semaine. Enfin, des tâches multi-compétences seront proposées juste après la soutenance de stage début septembre. Certaines tâches sont spécifiques à une formation (LP CSD) mais elles sont redondantes avec d'autres tâches qui seront proposées à tout le monde.

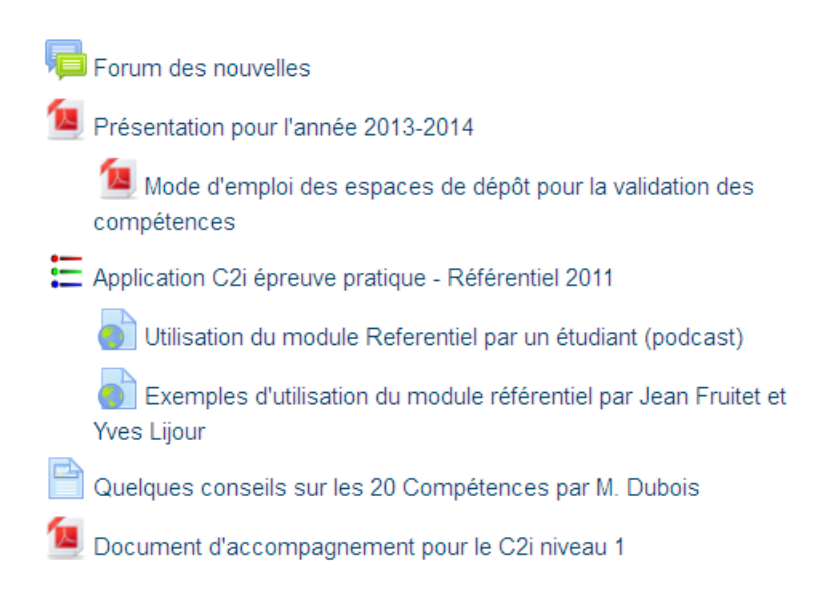

Le cours C2i épreuve théorique vous donne accès aux ressources nécessaires pour la réalisation des activités. Il est disponible à l'adresse : http://foad.univ-ubs.fr/course/view.php?id=89.

# Temps 2 : L'enseignant certificateur prend connaissance du dépôt.

Après le dépôt, un courriel est envoyé à l'enseignant certificateur.

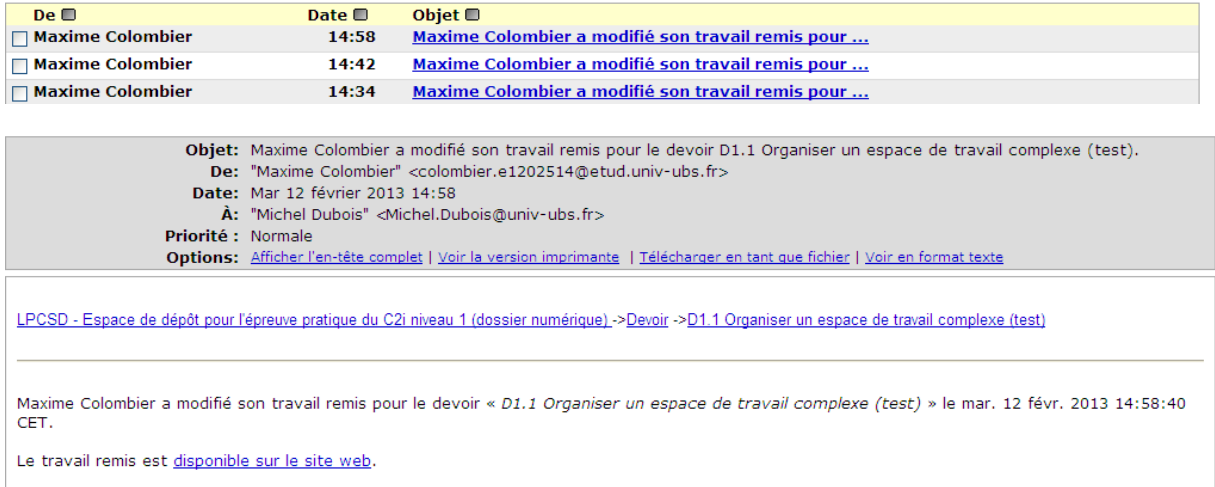

## Le lien permet à l'enseignant d'accéder à son tableau de bord :

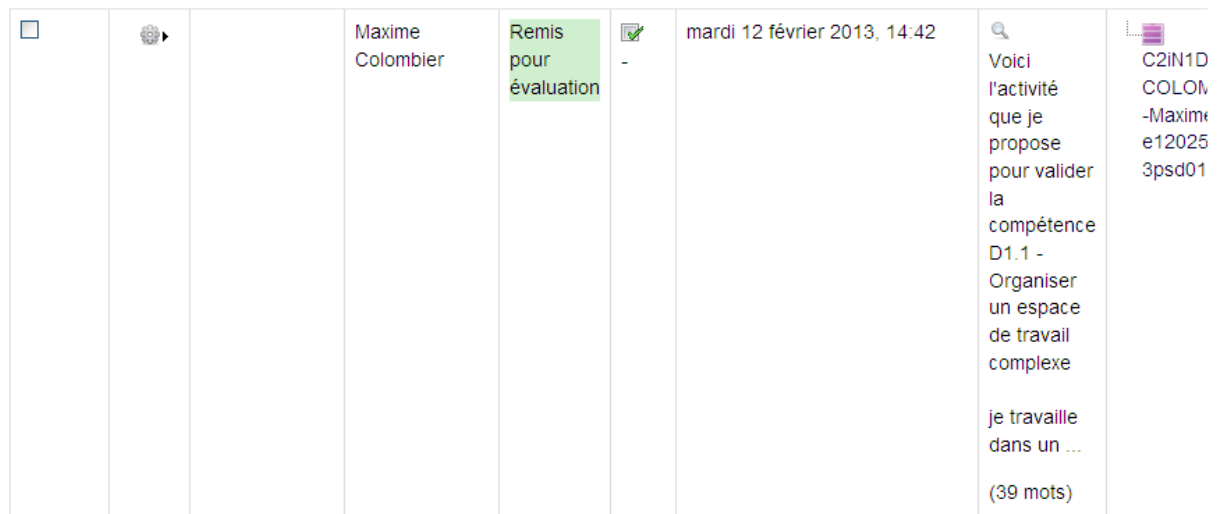

Les explications sont directement accessibles. Il peut déjà considérer qu'elles sont insuffisantes pour la validation et envoyer un feedback à l'étudiant pour qu'il modifie son rendu.

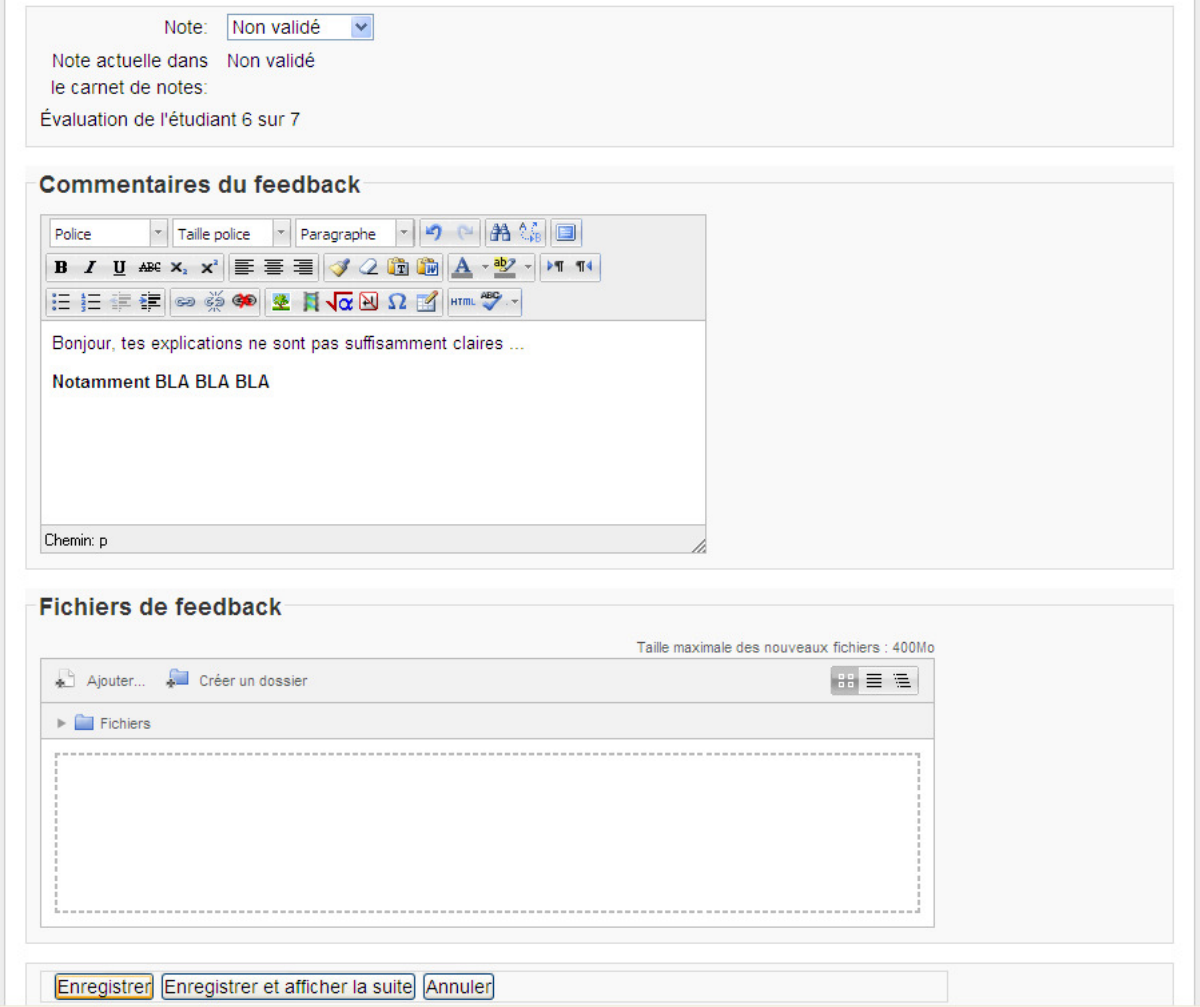

Ce feedback sera affiché au niveau de l'espace de dépôt de la compétence pour l'étudiant. De plus un courriel lui est envoyé.

Exemple de courriel reçu suite à l'évaluation d'un enseignant certificateur :

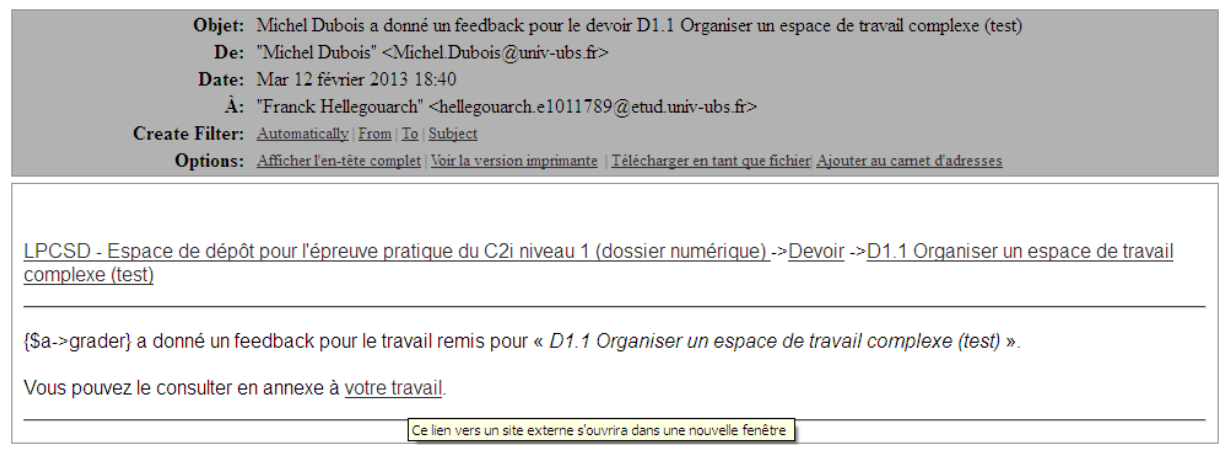

Si l'étudiant clique sur le lien votre travail, il retourne sur l'espace de dépôt pour lire les précisions éventuelles concernant l'évaluation de la compétence.

## C2i niveau 1 pour les LP CSD, LP SDM et LP SIS Michel Dubois Michel Dubois

ÉTAT DU TRAVAIL REMIS

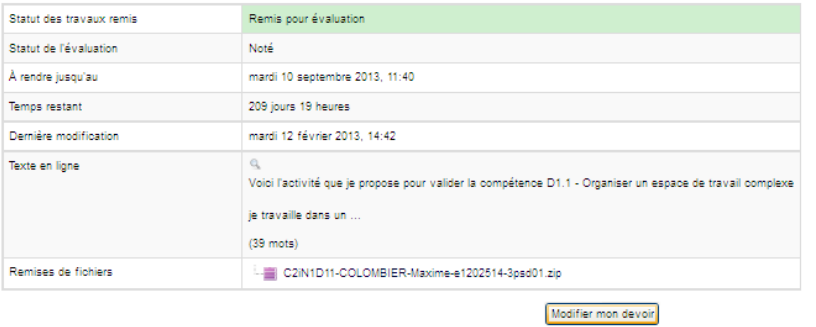

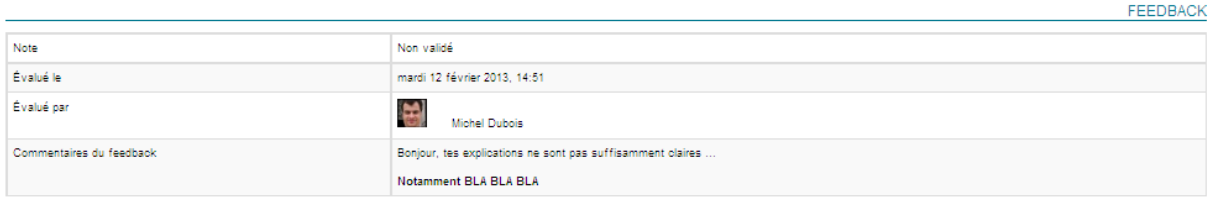

# Temps 3 : L'étudiant prend en compte les remarques.

A charge pour l'étudiant de modifier son dépôt pour espérer valider la compétence.

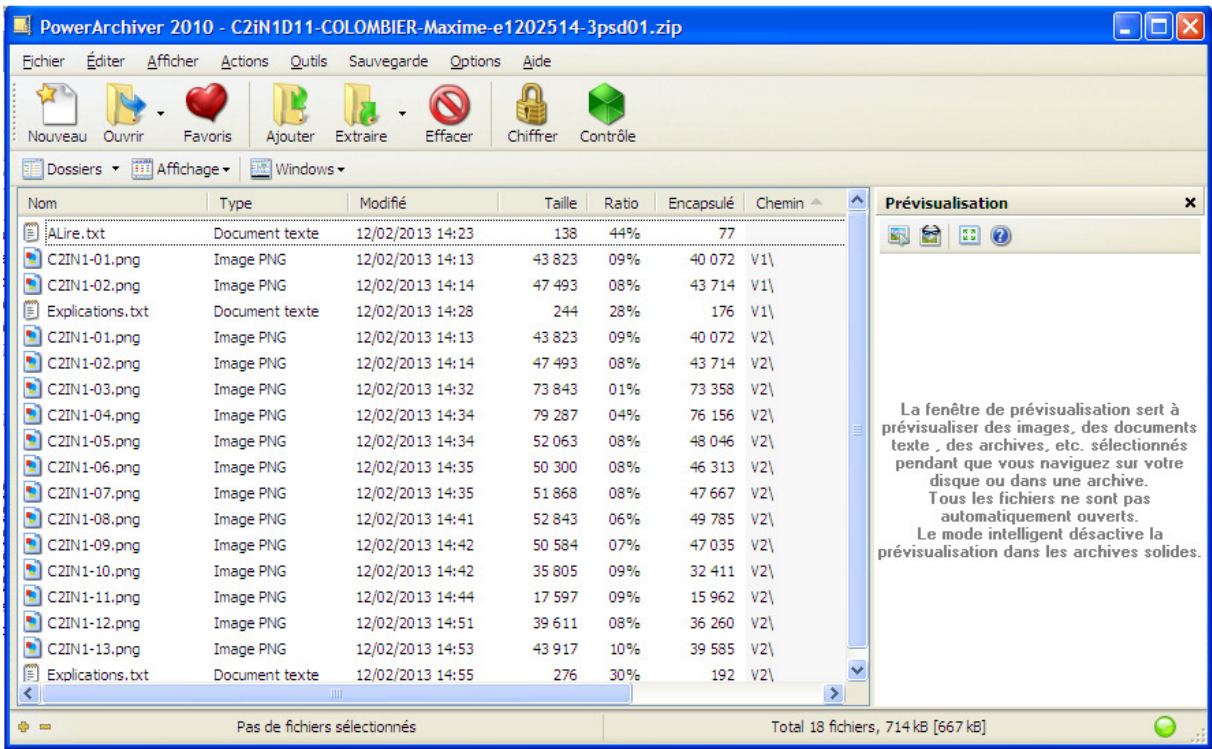

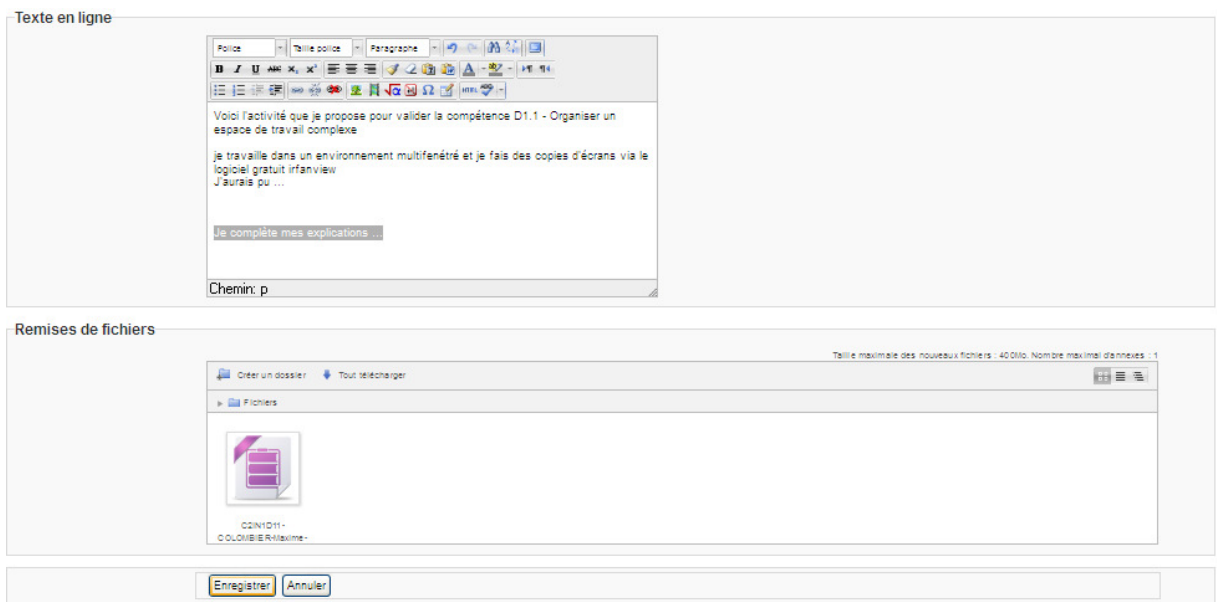

Le bouton Enregistrer redonne la main à l'enseignant certificateur qui est notifié de la modification par un courriel.

# Temps 4 : L'enseignant certificateur valide la compétence.

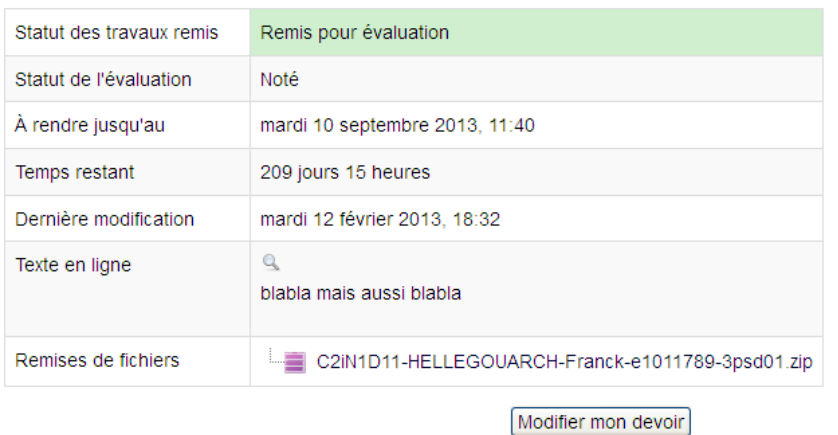

**FEEDBACK** 

ÉTAT DU TRAVAIL REMIS

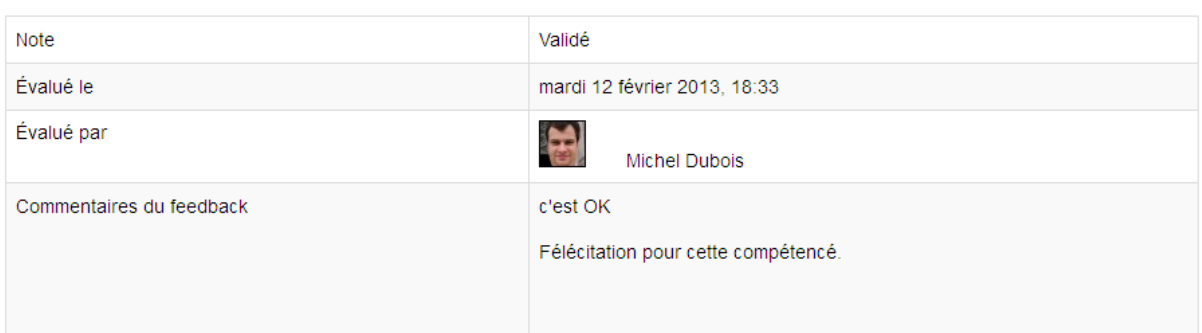

n<br>
nai fait la vidéo<br>
qui est montrée<br>
sans l'image<br>
sannexée dans le<br>
cadre du projet<br>
SAP<br>
BusinessObjects<br>
de l'année<br>
2013-2014<br>
(groupe 2). C2IN1D53-<br>AUDRAN-Emilie-Commentaires<br>e1101480-3psd01.zip (0)  $\Box$ Remis<br>pour<br>évaluation Pas de note v Q Emilie Audran **Note** Empêcher la modification des travaux ramis Octroyer une prolongation Je.  $(44 \text{ mots})$ 

De plus, lors de la validation, le certificateur interdit d'autre remise pour l'espace de dépôt.

# Temps 5 : L'étudiant prend acte de(s) validation(s) de ses compétences.

Normalement, vous recevez un mail vous signalant le feedback de l'enseignant certificateur.

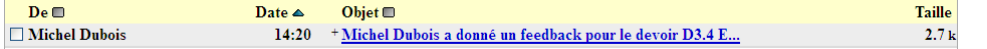

La validation/non validation de l'activité est alors immédiatement visible dans l'espace de dépôt de l'activité.

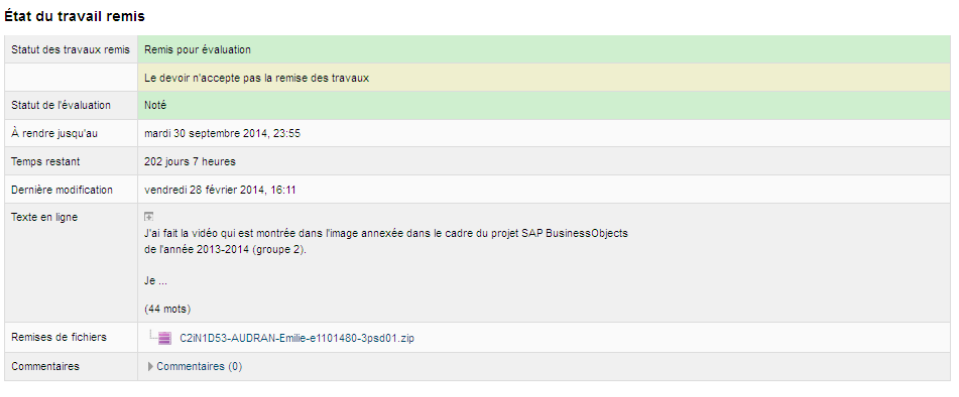

#### Feedback

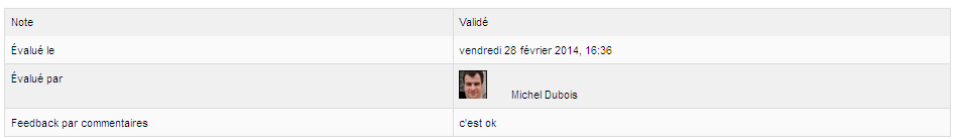

La validation de l'activité est aussi visible au niveau de l'onglet ACTIVITES du module Référentiel par l'étudiant(e).

Il faut un délai entre le moment où l'enseignant certificateur évalue une activité avec des objectifs du référentiel et le moment où celles-ci sont prises en compte par le module Référentiel. Ce délai est le même que celui pendant lequel vous pouvez corriger un post dans un forum moodle. Le délai est définit au niveau de la cron table sur le serveur linux telemak.univ-ubs.fr hébergeant Moodle (actuellement 30 minutes).

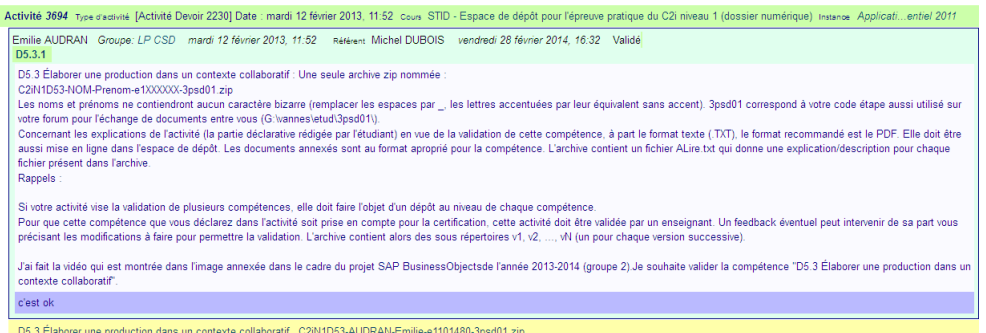

Quand l'activité est colorée en vert, c'est que c'est validé. Lorsqu'elle est en rouge comme ici plus loin, c'est que l'enseignant certificateur n'a pas voulu valider. Il faut alors la modifier en prenant en compte le feedback donné au niveau de l'espace de rendu. Quand l'activité est orange, c'est que rien ne s'est passé.

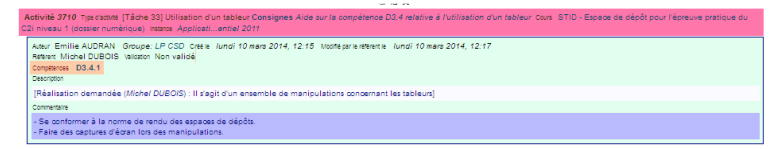

#### État du travail remis

Feedback par commentaires

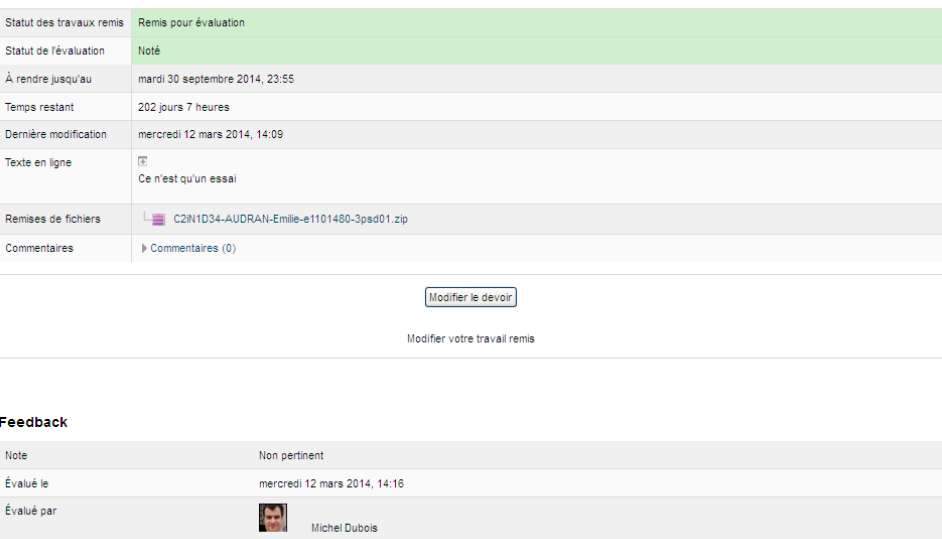

Tu n'as pas respecté la structure de l'archive et tu n'as pas donné d'explications

Pour consulter l'état actuel de votre certification, il faut parcourir les vingt espaces de dépôt ou aller dans l'onglet CERTIFICAT du module Référentiel.

Le tableau des vingt compétences donne accès aux vingt espaces de dépôt.

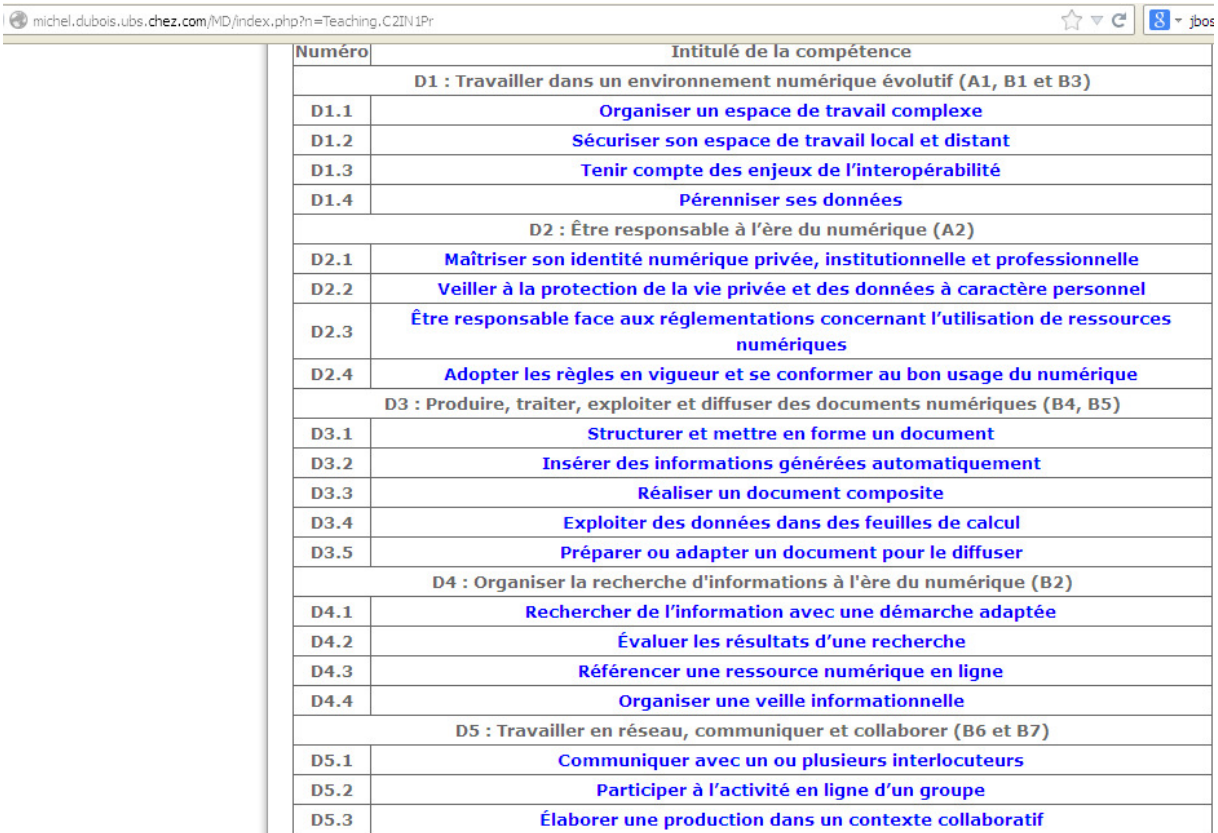

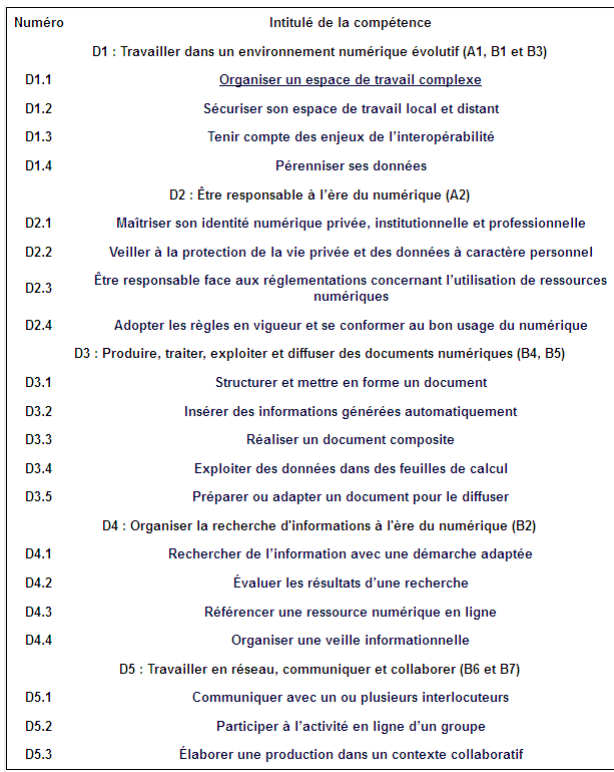

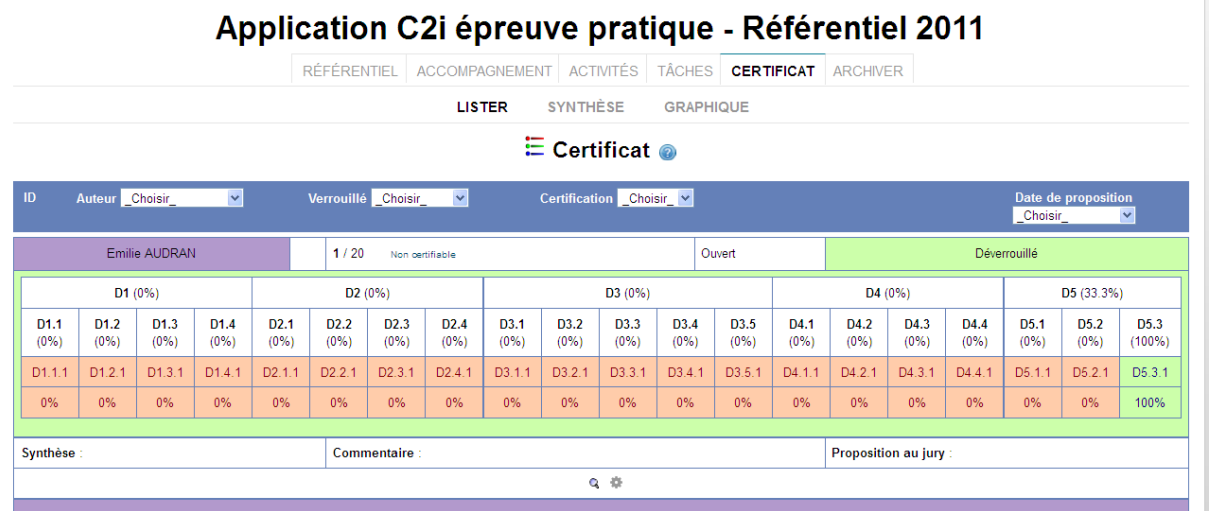

Dans cet écran, Emilie AUDRAN a validé seulement D5.3.

# Temps 6 : Le jury prend acte de l'état de la validation des 20 compétences.

L'enseignant peut consulter le carnet de notes du cours et l'exporter pour MS Excel ou aller dans l'onglet CERTIFICAT du module Référentiel pour voir l'avancement de tous les étudiants.

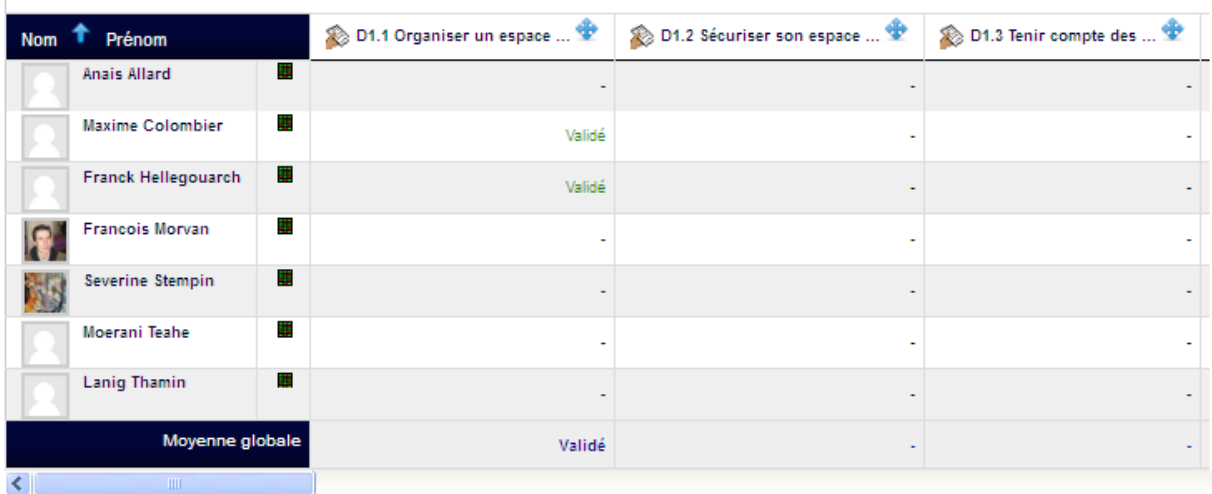

 $\overline{\phantom{a}}$ 

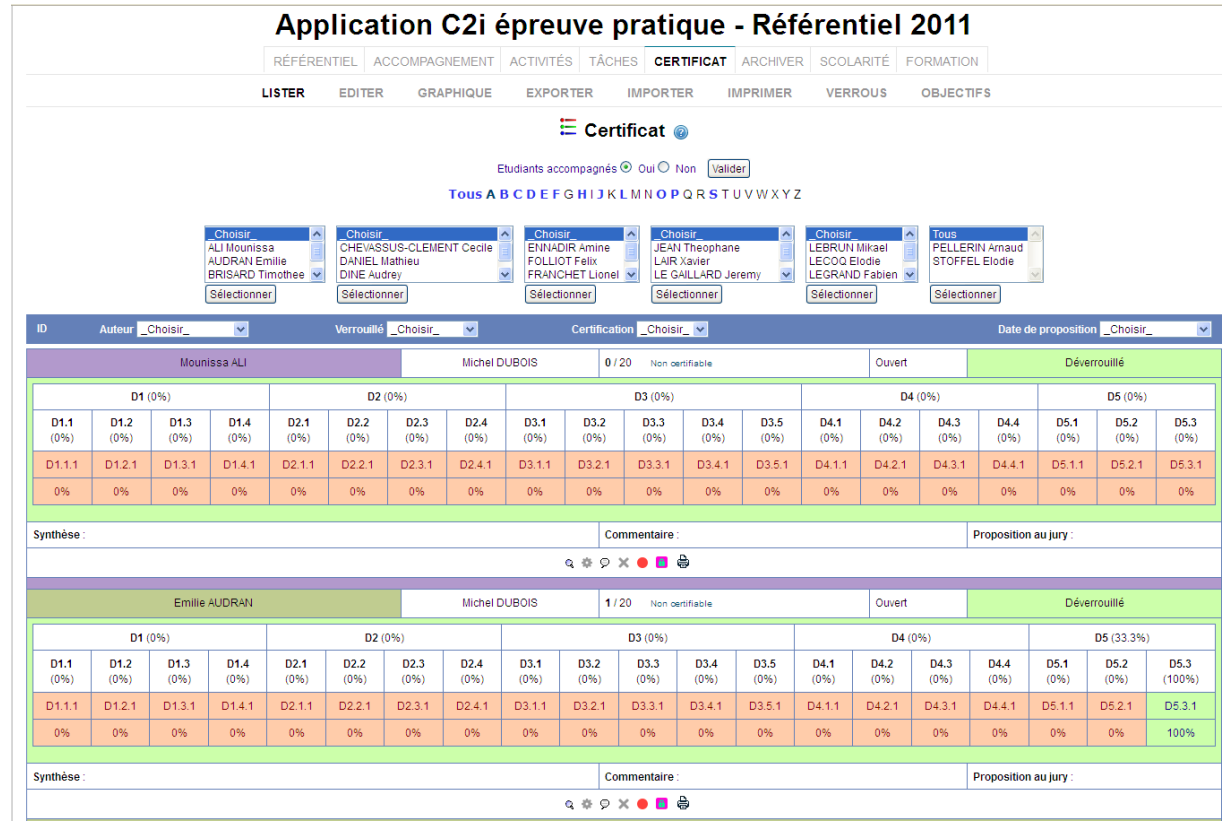